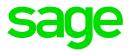

# **Online Payroll**

## Processing payroll guide

November 2016

This is a publication of Sage Software, Inc.

© 2016 The Sage Group plc or its licensors. All rights reserved. Sage, Sage logos, and Sage product and service names mentioned herein are the trademarks of The Sage Group plc or its licensors. All other trademarks are the property of their respective owners.

Last updated: November 16, 2016

### Contents

| Introduction                           | 4  |
|----------------------------------------|----|
| Signing in                             | 5  |
| Selecting a pay run                    | 6  |
| Setting pay run options                | 8  |
| Entering information into the pay grid | 12 |
| Submitting your pay run                |    |
| To submit your pay run                 | 18 |
| Using the pay run submission wizard    | 21 |
| Committing your pay run                | 25 |

### Introduction

Online Payroll is a comprehensive online payroll processing program. You can add and edit permanent employees (who receive W-2 forms) and contractors (who receive 1099 forms). Depending on your payroll services setup, you can also view and maintain your company and payroll setup. You can enter information and generate paychecks as well as view payroll reports.

This guide provides an overview for processing payroll in the online payroll program.

If you need answers to common questions about procedures or selections, access the online help. Either:

- Click in Online Payroll to open help.
- Visit http://help-payrollservices.na.sage.com.

## Signing in

When you sign in to Payroll Services for the first time, you create your user profile.

#### Signing in for the first time

1. In the Payroll Services sign in page, enter your user name.

| Sign in!                                                        |  |
|-----------------------------------------------------------------|--|
| Username:<br>Where do I enter my password?                      |  |
| LOGIN<br>I forgot my password                                   |  |
| New User to Employee Self Service?<br>Click here to get started |  |

- 2. Click LOGIN.
- 3. Enter your password.

**Tip:** If you used the payroll enrollment and setup program to set up your company for payroll, use your same username (email address) and password here.

- 4. Click Next.
- 5. Click an image in the symbol library.
- 6. Type a personal phrase.

Tip: Short, personal sentences work best. For example, "I love payroll."

- 7. Select each challenge question and type your answer. This information is private to you.
- 8. Click Save. Your user profile is now set up!

### Selecting a pay run

When you are ready to process your payroll, you select the pay run that has the correct pay period and check date.

Note: There are some things you cannot do without help from your service bureau.

Contact your service bureau if you need to do any of the following:

- Process a bonus payroll for a date other than your scheduled check dates.
- Process an off-cycle payroll for any reason.
- Change your check date.

#### To select the pay run

If the pay run with the desired check date is listed as the **Next Scheduled Pay Run** on the home page, click it to select it.

| PAYROLL                                     | YEE SERVICES FRONT ROV                             | V REPORTS SETTINGS                                                                     |
|---------------------------------------------|----------------------------------------------------|----------------------------------------------------------------------------------------|
| HOME   RUN PAYROLL   EMPLOYEES   COMP       | ANY   TAX FILING   REPORTS                         | B   PAY GRID PREFERENCES   GENERAL LEDGER                                              |
| Current Open Pay Runs                       | Messages                                           |                                                                                        |
| There are currently no open pay runs.       |                                                    | No messages have been found.                                                           |
| Next Scheduled Pay Run                      | Reports                                            |                                                                                        |
|                                             | Name                                               | Description                                                                            |
| Input date 7/19/2016 - Check date 7/22/2016 | ACH Direct Deposit                                 | Displays employee direct deposit details for the current pay run                       |
|                                             | Active Declining Balance Report                    | Report showing active declining balances as of the check date for the selected pay run |
| Last Committed Pay Run                      | Active Employees Without<br>Department Or Division | Active Employees Without Department Or Division                                        |
| Pay Run 13 - Check date 7/22/2016           | Affordable Care Act - Employee                     | Affordable Care Act Employee Detail Report                                             |

#### If the pay run is not listed on the home page

1. On the Payroll tab, click Run Payroll.

| PAYROLL                                     | EMPLOYEE SERV              | ICES FRONT ROW REPORTS                                 | SETTINGS                        |
|---------------------------------------------|----------------------------|--------------------------------------------------------|---------------------------------|
| HOME   RUN PAYROLL   EMPL                   | OYEES   COMPANY   TA       | X FILING   REPORTS   PAY GRID PR                       | EFERENCES   GENERAL LEDGER      |
| Current Open Pay Runs                       | Messages                   |                                                        |                                 |
| There are currently no open pay runs.       | Reports                    | No messages have been found.                           |                                 |
| Input date 7/19/2016 - Check date 7/22/2016 | Name<br>ACH Direct Deposit | <b>Description</b><br>Displays employee direct deposit | details for the current pay run |

2. In the **Planned Pay Runs** table, click the pay run that you want to process.

Note: If you have an open payroll (one that you started but didn't complete) it appears in the Current Pay Runs table.

|                                       | PAYROLL               | PLOYEE SERVICES   | FRONT ROW REPOR | RTS SETTIN       | IGS           |
|---------------------------------------|-----------------------|-------------------|-----------------|------------------|---------------|
| HOME RUN PAY                          | ROLL   EMPLOYEES   CO | OMPANY   TAX FILI | NG REPORTS PAY  | GRID PREFERENCES | GENERAL LEDGE |
| Current Pay Runs                      |                       |                   |                 |                  |               |
| Currently, you have no open pay runs. |                       |                   |                 |                  |               |
| Planned Pay Runs                      |                       |                   |                 |                  |               |
| Co Code Company                       | Pay Group             | Check Date        | Per Start Date  | Per End Date     | Input Date 🔺  |
| PDX003 MKKCC Industries               | Biweek                | 7/22/2016         | 7/9/2016        | 7/22/2016        | 7/19/2016     |
| PDX003 MKKCC Industries               | WKY                   | 7/29/2016         | 7/19/2016       | 7/25/2016        | 7/26/2016     |

You can start payroll at any time and complete the remaining steps later. Be mindful of your payroll input deadlines.

## Setting pay run options

Some information is predefined for the pay run, such as the pay group, period start and end dates, and the check date. You can change other pay run options at any time after the pay run is started, but not after the pay run is submitted.

The pay run options affect every employee in the pay run.

#### To view and set the pay run options

1. After you select the pay run, the pay run opens to the Set Pay Run Options step.

|                                   |                                     |                                  | HOME   RUN PAYROLL   EMPLO | OYEES COMPANY TAX FIL |
|-----------------------------------|-------------------------------------|----------------------------------|----------------------------|-----------------------|
| PORTS - ADD NOTE                  | Check Date: 7/22/2016 for Pay Perio | od: 7/9/2016 to 7/22/2016        |                            |                       |
| Set Pay Run Options               | Setup                               |                                  | Options                    |                       |
| Data Entry                        | Pay Group:                          | Biweek                           | Stop Direct Deposit        |                       |
| Paygrid                           | Check Date:                         | 7/22/2016                        | Use Supplemental Tax Rate: |                       |
| Import File                       | Period Start Date:                  | 7/9/2016                         | End Of Month:              |                       |
| Process Timesheets<br>Adjustments | Period End Date:                    | 7/22/2016                        | End of Quarter:            |                       |
| Check Calculator                  | Starting Check Number:              |                                  | End of Year                |                       |
| Clear Pay Input                   | Pay Grid:                           | Biweekly 🔻                       |                            |                       |
| Notes                             | Check Stub Message *                |                                  |                            |                       |
| Submit Pay Run                    |                                     |                                  |                            |                       |
|                                   |                                     |                                  | 6                          |                       |
|                                   | * Printed on all employee checks in | this pay run, Limited to 200 cha | aracters.                  |                       |

2. Review the settings in the Setup and Options sections of the page.

#### Setup section

- Pay Group. The pay group assigned to the pay run.
- Check Date. The scheduled check date for this pay run. If this is wrong, click Cancel and select the correct scheduled pay run. If the date you need is not listed, contact your service bureau.
- Period Start and End Dates. Displays the payroll period for the scheduled pay run.

- Starting Check Number. The check number for the first check in this pay run. The program assigns additional check numbers sequentially. If you need to change check numbers, contact your service bureau.
- Pay Grid. The saved layout for payroll entry assigned to this pay run.

| Setup                                      |                                | Options                    |        |
|--------------------------------------------|--------------------------------|----------------------------|--------|
| Pay Group:                                 | Biweek                         | Stop Direct Deposit        |        |
| Check Date:                                | 7/22/2016                      | Use Supplemental Tax Rate: |        |
| Period Start Date:                         | 7/9/2016                       | End Of Month:              |        |
| Period End Date:<br>Starting Check Number: | 7/22/2016                      | End of Quarter:            |        |
| Pay Grid:                                  | Biweekly <b>T</b>              | End of Year                |        |
| Check Stub Message *                       |                                |                            |        |
|                                            |                                |                            |        |
|                                            |                                |                            |        |
| * Printed on all employee checks           | in this pay run, Limited to 20 | ) characters.              |        |
|                                            |                                | SAVE                       | CANCEL |

#### **Options section**

- Stop Direct Deposit. Select to stop all direct deposits. All employees in this pay run will receive a printed check.
- Use Supplemental Tax Rate. Select to use the supplemental tax rate (such as for a bonus payroll) instead of the regular tax rates.
- End of Month, End of Quarter, End of Year. These check boxes are automatically selected for the last scheduled payroll of the month, quarter, and year. They trigger your end of period reports.

| etup                   |            | Options                    |  |
|------------------------|------------|----------------------------|--|
| Pay Group:             | Biweek     | Stop Direct Deposit        |  |
| Check Date:            | 7/22/2016  | Use Supplemental Tax Rate: |  |
| Period Start Date:     | 7/9/2016   | End Of Month:              |  |
| Period End Date:       | 7/22/2016  | End of Oursdam             |  |
| Starting Check Number: | 1          | End of Quarter:            |  |
| Pay Grid:              | Biweekly 🔻 | End of Year                |  |
| heck Stub Message *    |            |                            |  |
| neek Stub Message      |            |                            |  |
|                        |            |                            |  |
|                        |            |                            |  |

3. (Optional) For **Check Stub Message**, type a message to include on the pay stubs for all employees in this pay run.

| Setup                                      |                                   | Options                    |        |
|--------------------------------------------|-----------------------------------|----------------------------|--------|
| Pay Group:                                 | Biweek                            | Stop Direct Deposit        |        |
| Check Date:                                | 7/22/2016                         | Use Supplemental Tax Rate: |        |
| Period Start Date:                         | 7/9/2016                          | End Of Month:              |        |
| Period End Date:<br>Starting Check Number: | 7/22/2016                         | End of Quarter:            |        |
| Pay Grid:                                  | Biweekly 🔻                        | End of Year                |        |
| Check Stub Message *                       |                                   |                            | 1      |
|                                            |                                   |                            |        |
|                                            |                                   |                            |        |
| * Printed on all employee checks           | in this pay run, Limited to 200 ( | characters,                |        |
|                                            |                                   | SAVE                       | CANCEL |

- 4. Click **Save** to continue to the next step.
- 5. On the **Deductions/Tax Options** page, review the deductions included in this pay run. Clear the check box for each deduction you do not want included for any employees.

| <b>sage</b> Payroll Solu                                                                                    | itions                              |                          |                | PAYROLL                | EMPLOYEE SERVICES F   | FRONT ROW REPORTS |
|----------------------------------------------------------------------------------------------------|-------------------------------------|--------------------------|----------------|------------------------|-----------------------|-------------------|
|                                                                                                    |                                     |                          | HOME           | RUN PAYROLL   EMPLOYER | ES COMPANY TAX FILING | REPORTS PAY GRI   |
| REPORTS - ADD NOTE Ch                                                                                       | neck Date: 7/22/2016 for Pay Period | 1: 7/9/2016 to 7/22/2016 |                |                        |                       |                   |
| <ul> <li>Set Pay Run Options</li> <li>Deduction/Tax Options</li> <li>Data Entry</li> <li>Paygrid</li> </ul> | Pay Run Information                 | : Scheduled              |                | _                      |                       |                   |
| Import File                                                                                                 | Deductions                          |                          |                |                        |                       |                   |
| Process Timesheets                                                                                          |                                     | Select                   | Deduction Name |                        |                       |                   |
| Adjustments                                                                                                 |                                     |                          | Garnish1       |                        |                       |                   |
| Check Calculator                                                                                            |                                     |                          | Blue Cross     |                        |                       |                   |
| Clear Pay Input                                                                                             |                                     |                          | Life Ins       |                        |                       |                   |
| Notes                                                                                                    |                                     |                          | DENTAL         |                        |                       |                   |
| Submit Pay Run                                                                                              |                                     |                          | 401(k)         |                        |                       |                   |
|                                                                                                    |                                     |                          |                | SAVE                   | CANCEL                |                   |

6. Click Save to continue to the data entry step. See "Entering information into the pay grid" (page 12).

### Entering information into the pay grid

You can use the pay grid to manually enter or change employee data for the pay run.

#### To enter employee earnings or salary amounts in the pay grid

**Tip:** To quickly enter data in the grid, use your **Tab** and arrow keys to move through the fields and employees. Press the **Enter** key to save and advance to the next employee in the grid.

- 1. After you select the pay run, and set the pay run options, the pay grid opens.
- 2. Select an employee's name in the pay grid. The employee information appears in a data entry row below the pay grid.

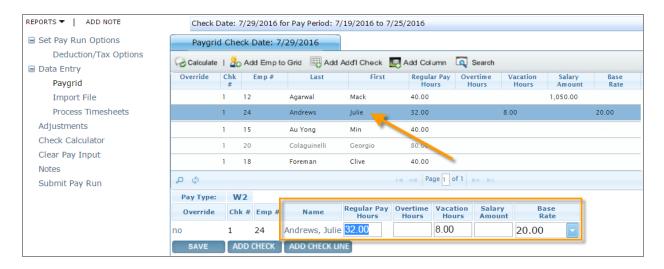

3. In the employee data entry row, enter or change the employee pay details, such as the hours, amounts, or rates, and then click **Save** or press **Enter** on your keyboard to continue to the next employee in the grid.

**Important!** Depending on your settings for pay rates, you may be required to select the pay rate for the employee's pay to calculate in this pay run. If you see a pay rate or base rate drop-down menu in your pay grid, select the appropriate pay rate.

| Pay Type: | W2    |       |                |                      |                   |                   |                  | 6            |
|-----------|-------|-------|----------------|----------------------|-------------------|-------------------|------------------|--------------|
| Override  | Chk # | Emp # | Name           | Regular Pay<br>Hours | Overtime<br>Hours | Vacation<br>Hours | Salary<br>Amount | Base<br>Rate |
| 10        | 1     | 24    | Andrews, Julie | 32                   | 16                |                   |                  | ]  💽         |
| SAVE      | ADD   | CHECK | ADD CHECK LIN  | E                    |                   |                   |                  |              |
|           |       |       |                |                      |                   |                   |                  | 40.00        |
|           |       |       |                |                      |                   |                   |                  | 20.00        |

4. If needed, you can add another line on an employee's paycheck (such as for a different earning type, pay rate, or a job or department allocation) and add another check to the pay run for an employee.

#### To add another line on the employee's paycheck

- a. Select the employee in the pay grid.
- b. In the employee data entry row (below the pay grid), enter or change the pay details for the first check line.
- c. Click the **Add Check Line** button below the data entry row. The first line is saved to the pay grid and another check line is added to the pay grid.

| Override  | Chk<br># | Emp#    | Last          | First                | Regula                                                                                |                   | ours V           |              | alary<br>mount | Base<br>Rate |
|-----------|----------|---------|---------------|----------------------|---------------------------------------------------------------------------------------|-------------------|------------------|--------------|----------------|--------------|
|           | 1        | 13      | Allavanassana | Joy                  |                                                                                       |                   |                  | 651          | .87            |              |
|           | 1        | 24      | Andrews       | Julie                | 32.00                                                                                 |                   | 8.0              | 00           |                | 20.00        |
| φα        |          |         |               |                      | ia <a pa<="" td=""><td>ge 1 of 1</td><td>►&gt; ►1</td><td></td><td></td><td></td></a> | ge 1 of 1         | ►> ►1            |              |                |              |
| Pay Type: | W        | 2       |               |                      |                                                                                       |                   |                  |              |                |              |
| Override  | Chk      | # Emp # | Name          | Regular Pay<br>Hours | Overtime<br>Hours                                                                     | Vacation<br>Hours | Salary<br>Amount | Base<br>Rate |                |              |
| 0         | 1        | 24      | Arews, Julie  | 32.00                |                                                                                       | 8.00              |                  | 20.00        |                |              |

- d. In the employee data entry row, enter the employee pay details for the second check line.
- e. Click Save.

When adding another line to an employee's paycheck in the pay grid, the check count (**Chk #** column) remains the same and the employee's name appears again on the grid.

| Galculate | : I 🔓    | Add Emp to | Grid 🖳 Add Ad | dd'l Check | Add Column           | 🔍 Search          |                   |                  |              |
|-----------|----------|------------|---------------|------------|----------------------|-------------------|-------------------|------------------|--------------|
| Override  | Chk<br># | Emp#       | Last          | First      | Regular Pay<br>Hours | Overtime<br>Hours | Vacation<br>Hours | Salary<br>Amount | Base<br>Rate |
|           | 1        | 13         | Allavanassana | Joy        |                      |                   |                   | 651.87           |              |
|           | 1        | 24         | Andrews       | Julie      | 32.00                |                   | 8.00              |                  | 20.00        |
|           | 1        | 24         | Andrews       | Julie      | 8.00                 |                   |                   |                  | 40.00        |
|           | 1        | 15         | Au Yong       | Min        | 40.00                |                   |                   |                  |              |

To add another check for an employee in the pay run

- a. Select the employee in the pay grid.
- b. In the employee data entry row (below the pay grid), enter or change the pay details for the first check.
- c. Click the Add Check button.

| G Calculate | 1 🧟      | Add Emp to | o Grid 🖳 Add A  | Add'I Check          | Add Col           | umn 🔍             | Search           |                  |                  |              |
|-------------|----------|------------|-----------------|----------------------|-------------------|-------------------|------------------|------------------|------------------|--------------|
| Override    | Chk<br># | Emp#       | Last            | First                | Regula<br>Hou     |                   |                  | acation<br>Hours | Salary<br>Amount | Base<br>Rate |
|             | 1        | 17         | Frigeri         | Kate                 | 40.00             |                   |                  |                  |                  |              |
|             | 1        | 23         | Gatenship       | Bill                 |                   |                   |                  |                  |                  |              |
|             | 1        | 09         | Kendrickson     | Bette                |                   |                   |                  | 7                | 31.50            |              |
| ¢ Q         |          |            |                 |                      | ia 🛹 Pa           | ge 1 of 1         | ▶> ►I            |                  |                  |              |
| Pay Type:   | W        | 12         | //              |                      |                   |                   |                  |                  |                  |              |
| Override    | Ch       | k # Emp #  | Name            | Regular Pay<br>Hours | Overtime<br>Hours | Vacation<br>Hours | Salary<br>Amount | Base<br>Rate     |                  |              |
| no          | 1        | 23         | Gatenship, Bill | 40                   |                   |                   |                  | 20.00            | -                |              |
| SAVE        | A        | DD CHECK   | ADD CHECK LIN   | IE                   |                   |                   |                  |                  |                  |              |

**Note:** Alternatively, you can click the **Add Add'I Check** at the top of the pay grid to select the employee for whom you want to add the additional check.

| Override | Chk          | Emp# | Last        | First | Regular Pay | Overtime<br>Hours | Vacation | Salary | Base |
|----------|--------------|------|-------------|-------|-------------|-------------------|----------|--------|------|
|          | 1 17 Frigeri |      |             | Hours | Hours       | Amount            | Rate     |        |      |
|          |              |      | Frigeri     | Kate  | 40.00       |                   |          |        |      |
|          | 1 🥖          | 23   | Gatenship   | Bill  |             |                   |          |        |      |
|          | 1            | 09   | Kendrickson | Bette |             |                   |          | 731.50 |      |

d. Enter the hours, amounts, and rates for the employee's additional check.

e. Click Save or press Enter on your keyboard.

When adding another check for an employee to the pay run, the check count (**Chk #** column) increments and the employee's name appears again on the grid.

| G Calculate | - L 🖧    | Add Emp to | Grid 🖳 Add A | dd'l Check  🖳 A | Add Column           | 🔍 Search          |                   |                  |              |
|-------------|----------|------------|--------------|-----------------|----------------------|-------------------|-------------------|------------------|--------------|
| Override    | Chk<br># | Emp#       | Last         | First           | Regular Pay<br>Hours | Overtime<br>Hours | Vacation<br>Hours | Salary<br>Amount | Base<br>Rate |
| -           | 1        | 17         | Frigeri      | Kate            | 40.00                |                   |                   |                  |              |
|             | 1        | 23         | Gatenship    | Bill            | 40.00                |                   |                   |                  | 20.00        |
|             | 2        | 23         | Gatenship    | Bill            | 1.00                 |                   |                   |                  | 100.00       |
|             | 1        | 09         | Kendrickson  | Bette           |                      |                   |                   | 731.50           |              |

5. Repeat these steps for all of your employees.

**Note:** If an employee in the pay run is missing a rate or salary, you can enter it in the pay grid manually. Learn more about setting up pay rates for employees in Help for Online Payroll.

#### Performing additional tasks in the pay grid

#### Overriding information for an employee

During the pay run and using the pay grid, you can override the employee's tax withholding amounts, tax rates and frequency, deduction amounts, direct deposits, and PTO plan accruals.

See the Help topic titled Overriding employee withholding in the pay run for detailed instructions.

#### Searching the pay grid for an employee

- 1. Click **Search** at the top of the pay grid.
- 2. In the **Search** window, pick the search criteria (such as the employee number), select the condition (such as **begins with**), and type the letters or numbers to find.

| Paygrid Check Date: 7/29/2016                                          |                   |                  |              |
|------------------------------------------------------------------------|-------------------|------------------|--------------|
| 😪 Calculate   🔓 Add Emp to Grid 🕮 Add Add'l Check 🔙 Add Column 🔍 Searc | ch                |                  |              |
| Search                                                                 | Vacation<br>Hours | Salary<br>Amount | Base<br>Rate |
| AND V +                                                                |                   | 1,050.00         |              |
| employee number v begins with v 2 × -                                  |                   | 651.87           |              |
|                                                                        | 8.00              |                  | 20.00        |
| + Reset                                                                |                   |                  |              |
|                                                                        |                   |                  |              |

3. If needed, click the + near the top of the window and add another condition to be met for the search.

4. Click **Find** to search for the employee. The pay grid shows the employees who match the search conditions.

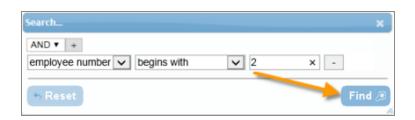

5. Click X to close the Search window.

**Tip:** To refresh the pay grid to display all employees in the pay run, click **Paygrid** in the left navigation menu.

#### Adding employees to the pay grid

You can add a new employee to the pay grid, or add employees from another pay group to the grid if you need to pay them in this pay run.

1. Click the Add Emp to Grid button at the top of the pay grid.

| Calculate | I 🍰       | Add Emp to | Grid 🖳 Add Ad | id'l Check 🛛 🔄 A | dd Column            | Search            |                   |                  |              |
|-----------|-----------|------------|---------------|------------------|----------------------|-------------------|-------------------|------------------|--------------|
| Override  | Chŀ<br>#  | Emp #      | Last          | First            | Regular Pay<br>Hours | Overtime<br>Hours | Vacation<br>Hours | Salary<br>Amount | Base<br>Rate |
|           | 1 13 Alla |            |               | Joy              | 40.00                |                   |                   | 651.87           |              |
| /         | 1         | 24         | Andrews       | Julie            |                      |                   |                   |                  |              |

2. On the Add Employee to the Grid page, select the employee in the table.

The program returns to the pay grid and includes this employee in the grid.

#### Clearing the data in the pay grid

If you want to start over, you can clear certain types of data in the pay grid.

- 1. In the left navigation pane, click Clear Pay Input.
- 2. On the Clear Pay Input window, select to reset or clear the data entered for this pay run.

| Check | x Date: 7/29/2016 for Pay Period: 7/19/2016 to 7/25/2016                                                                                               |
|-------|----------------------------------------------------------------------------------------------------|
| Clea  | ar Pay Input                                                                                                    |
| ۲     | Reset Pay Run<br>This option will reset the payroll to its initial starting condition. Standard amounts and hours will be displayed. All other data,   |
|       | including adjustments, will be cleared.                                                                                                    |
|       | Do Not Clear Adjustments                                                                                                    |
|       | Clear Paygrid                                                                                                    |
|       | This option will clear the pay grid of all data, including standard hours and amounts and any per check overrides.<br>Adjustments will not be cleared. |
| 0     | Clear All Input Data                                                                                                    |
|       | This option will remove all input data for this payroll including adjustments, standard hours and amounts, per check<br>overrides.                     |
| The   | ere are 0 adjustments entered for this pay run.                                                                                                    |
|       | SAVE CANCEL                                                                                                    |
|       |                                                                                                    |

3. Click **Save** and confirm that you want to continue when prompted. Otherwise, click **Cancel** to return to the pay grid without clearing the data.

### Submitting your pay run

After you set processing options and enter amounts for employees, you must submit the payroll so it can be committed (finalized).

#### Before you submit your pay run

Make sure that you have entered all of the employee data, made any adjustments, and reviewed payroll reports. See "Entering information into the pay grid" (page 12) for more information.

### To submit your pay run

1. From the open pay grid for the pay run you want to submit, click the Calculate button.

When the calculation succeeds, a green banner displays CHECKS CALCULATED.

| CHECKS CALCULATED     |           |       |             |                  |                    |              |                   |          |          |              |
|-----------------------|-----------|-------|-------------|------------------|--------------------|--------------|-------------------|----------|----------|--------------|
| REPORTS               |           |       | Check Da    | te: 8/15/2016 fo | or Pay Period: 7/2 | 2/2016 to 8/ | 1/2016            |          |          |              |
| Set Pay Run Options   | Paygri    | d Che | ck Date: 8/ | 15/2016          |                    |              |                   |          |          |              |
| Deduction/Tax Options | Calculate | 1 🔒   | Add Emp to  | Grid 🖽 Add A     | dd'l Check  🔄 A    | dd Column    | Search            |          |          |              |
| Data Entry            | rride     | Chk   | Emp#        | Last             | First              | Regular      | Base Pay          | Overtime | Sick Pav | Vacation     |
| Paygrid               |           | #     |             |                  |                    | Hours        | Rate<br>(Dollars) | Hours    | Hours    | Pay<br>Hours |
| Import File           |           | 1     | 12          | Agarwal          | Mack               |              | (Donars)          |          |          | nours        |
| Process Timesheets    | /         |       |             | -                |                    |              |                   |          |          |              |
| Adjustments           |           | 1     | 04          | Allens           | Mikey              |              |                   |          |          |              |
| Check Calculator      |           | 1     | 08          | Bulpenship       | Jimbo              |              |                   |          |          |              |
| Clear Pay Input       |           | 1     | 01          | Aaron            | James              |              |                   |          |          |              |
| Notes                 |           | 1     | 03          | Caramelito       | Magnuson           |              |                   |          |          |              |
| Submit Pay Run        | \$ ¢      |       |             |                  |                    |              | I 🛛 🤜 Page        | 1 of 1 🕨 | Þ-1      |              |

2. View the two pay run reports to verify the pay run details. Hover your mouse over **REPORTS** to select each report. The reports open in a new browser tab.

|                                                                | HOME   RUN PAYROLL   EMPLOYEES   COMPANY   TAX FILING   REPORTS   PAY GRID PREFERENCES   GENER |
|----------------------------------------------------------------|------------------------------------------------------------------------------------------------|
| CHECKS CALCULATED                                              |                                                                                                |
| REPORTS - ADD NOTE                                             | Check Date: 8/15/2016 for Pay Period: 7/2/2016 to 8/1/2016                                     |
| Pre-Commit Register<br>Payroll Input Transactions <sup>5</sup> | Paygrid Check Date: 8/15/2016                                                                  |
| Deduction/ Tax Options                                         | 😪 Calculate   🏖 Add Emp to Grid 🔠 Add Add'l Check 🔙 Add Column 🔍 Search                        |

• **Pre-Commit Register.** Use this report as your in-progress payroll check register, so you can verify your payroll is correct before you submit it. The report shows each individual employee's pay stub with earnings, deductions, taxes, and year-to-date totals.

|                                       | -         |       |          |           |                        |                  |                      |           |                    |                     |            |            | -            |
|---------------------------------------|-----------|-------|----------|-----------|------------------------|------------------|----------------------|-----------|--------------------|---------------------|------------|------------|--------------|
|                                       |           |       | Che      | ck Regist | er by De               | partmer          | nt Code              | e (Pre-Co | ommit)             | 1                   |            |            |              |
| Company: PDX003 - MKKCC In            | ndustries |       | -        | Cł        | Check Date: 08/15/2016 |                  | End Date: 08/01/2016 |           |                    | Pay Group: Biweekly |            |            | Run Number:3 |
| Name (Emp #)                          |           |       | Earnings |           |                        |                  |                      | laxes     |                    |                     | Deductions |            | Check#/Type  |
| Pay Freq                              | Earnings  | Units | Amount   | Units YTD | Amount YTD             | Taxes            | M/S Ex               | Amount    | Amount YTD         | Deductions          | Amount     | Amount YTD | Net Pa       |
| Management<br>Agarwal, Mack (12)      |           |       |          |           |                        |                  |                      |           |                    |                     |            |            |              |
| BW1                                   | REGULAR   |       | 0.00     | 260.00    | 9.450.00               | EE Soc Sec       |                      | 0.00      | 130.20             | DENTAL              | 0.00       | 12.00      | Chec         |
| Div: North-North                      | Vacation  |       | 0.00     |           | 30.00                  | AL               | M 1                  | 35.00     | 495.86             | 401(k)              | 0.00       | 57.75      |              |
| Dept: Management-<br>Management Staff | SALARY    |       | 1,050.00 |           | 4,200.00               | ALUI             |                      | 0.00      | 226.40             | Life Ins            | 0.00       | 5.00       |              |
| Loc: 555555-Headquarters              | BONUS 3   |       | 0.00     |           | 6,000.00               | AR               | S 1                  | 33.27     | 527.47             | Christmas           | 10.00      | 80.00      |              |
| Org: 100-Other Medical                | 1         |       |          |           |                        | ARUI             |                      | 0.00      | 456.00             |                     |            |            |              |
|                                       | 1         |       |          |           |                        | CA State         | S 0                  | 20.29     | 391.53             |                     |            |            |              |
|                                       |           |       |          |           |                        | CATR             |                      | 0.00      | 7.00               |                     |            |            |              |
| Committing, Incom                     |           |       |          |           |                        | CAUI             |                      | 0.00      | 280.00             |                     |            |            |              |
|                                       |           |       |          |           |                        | CADD             |                      | 0.00      | 85.32              |                     |            |            |              |
|                                       |           |       |          |           |                        | CT State         | M 1                  | 0.95      | 135.27             |                     |            |            |              |
| Live Totals:                          |           |       | 1,050.00 | 260.00    | 19,680.00              | CTUI             |                      | 0.00      | 735.00<br>1,765.65 |                     | 10.00      | 149.75     | 950.4        |
| Memo Totals:                          |           |       | 1,030.00 | 200.00    | 19,080.00              |                  |                      | 69.01     | 1,703.03           |                     | 10.00      | 5.00       | 900.48       |
| Totals:                               |           |       | 1.050.00 | 260.00    | 19,680.00              |                  |                      | 89.51     | 3,470.05           |                     | 10.00      | 154.75     |              |
| 10(213.                               |           |       | 1,000.00 | 200.00    | 13,000.00              |                  |                      | 03.31     | 3,470.00           |                     | 10.00      | 104.10     |              |
| Management                            | REGULAR   |       | 0.00     | 260.00    | 9,450.00               | EE Soc Sec       |                      | 0.00      | 130.20             | DENTAL              | 0.00       | 12.00      |              |
| Totals                                | Vacation  |       | 0.00     |           | 30.00                  | AL               |                      | 35.00     | 495.86             | 401(k)              | 0.00       | 57.75      |              |
|                                       | SALARY    |       | 1,050.00 |           | 4,200.00               | ALUI             |                      | 0.00      | 226.40             | Life Ins            | 0.00       | 5.00       |              |
| Total Checks:1                        | BONUS 3   |       | 0.00     |           | 6,000.00               |                  |                      | 33.27     | 527.47             | Christmas           | 10.00      | 80.00      |              |
| Total Vouchers:0                      |           |       |          |           |                        | ARUI             |                      | 0.00      | 456.00             |                     |            |            |              |
| Total Manuals:0                       |           |       |          |           |                        | CA State         |                      | 20.29     | 391.53             |                     |            |            |              |
| Total Voids:0                         |           |       |          |           |                        | CATR             |                      | 0.00      | 7.00               |                     |            |            |              |
| Total YTD Adj:0                       |           |       |          |           |                        | CAUI             |                      | 0.00      | 280.00             |                     |            |            |              |
| Total 3PSP Adj:0                      |           |       |          |           |                        | CADD             |                      | 0.00      | 85.32              |                     |            |            |              |
|                                       |           |       |          |           |                        | CT State<br>CTUI |                      | 0.95      | 135.27<br>735.00   |                     |            |            |              |
| Live Totals:                          |           |       | 1,050.00 | 260.00    | 19,680.00              | 1.1.1            |                      | 89.51     | 1,765.65           |                     | 10.00      | 149.75     | 950.4        |
| Memo Totals:                          |           |       |          |           |                        |                  |                      |           | 1,704.40           |                     |            | 5.00       |              |
|                                       | 1         |       |          |           |                        |                  |                      |           |                    |                     |            |            |              |

**Note:** Because the Pre-Commit Register is generated before the pay run is finalized, this report does not show employee direct deposits . After your pay run is finalized, you can view the Direct Deposit ACH Report in your Front Row reports package to see the list of employees who had direct deposits for this pay run.

• **Payroll Input Transactions.** Use this report to review the data entered in the pay grid (or imported with timesheets) as well as adjustments to the payroll (such as voided and manual checks).

|                                                                           | _         | _       | _              | _                             | _                      | _        | _       | _        |                  |
|---------------------------------------------------------------------------|-----------|---------|----------------|-------------------------------|------------------------|----------|---------|----------|------------------|
|                                                                           |           |         |                |                               |                        |          |         |          |                  |
|                                                                           |           |         | Pavro          | oll Input Tr                  | ansac                  | tions    |         |          |                  |
| PDX003 - MKKCC In                                                         | dustries  |         | Tuyi           | on mpat n                     | unsuc                  |          |         |          | Pay Run Number:  |
| Employee / Check info                                                     |           | Rates   |                | Earnings<br>Units             |                        |          | Dollars |          | Taxes/Deductions |
| North - North                                                             |           |         |                |                               |                        |          | 20110   | I        |                  |
| Management - Managem                                                      | ent Staff |         |                |                               |                        |          |         |          |                  |
| Agarwal, Mack<br>Employee #: 12<br>Check: 1<br>Type: Regular Check        | Temp Rate | \$.00   |                |                               |                        | 07 SALAR | Y       | 1,050.00 |                  |
| Office - Office Staff                                                     |           |         |                |                               |                        |          |         |          |                  |
| Caramelito, Magnuson<br>Employee #: 03<br>Check: 1<br>Type: Regular Check | Temp Rate | \$20.00 | 01<br>04       | REGULAR<br>Vacation           | 56.00<br>24.00         |          |         |          |                  |
| Georges, Frederick<br>Employee #: 07<br>Check: 1<br>Type: Regular Check   | Temp Rate | \$.00   | 04             | Vacation                      | 80.00                  |          |         |          |                  |
| Support - Support Staff                                                   |           |         |                |                               |                        |          |         |          |                  |
| Illasmith, Jack<br>Employee #. 05<br>Check: 1                             | Temp Rate | \$.00   | 01<br>02<br>04 | REGULAR<br>O/TIME<br>Vacation | 40.00<br>8.00<br>40.00 |          |         |          |                  |

3. After you check the details for your pay run and find that it is accurate, click **Submit Pay Run** in the left menu.

| REPORTS - ADD NOTE    |                                                                     |       | Check Da    | ate: 8/15/2016 f | or Pay Period: 7/ | '2/2016 to 8/ | 1/2016            |          |          |          |  |
|-----------------------|---------------------------------------------------------------------|-------|-------------|------------------|-------------------|---------------|-------------------|----------|----------|----------|--|
| Set Pay Run Options   | Paygri                                                              | d Che | ck Date: 8/ | 15/2016          |                   |               |                   |          |          |          |  |
| Deduction/Tax Options | Calculate   🖧 Add Emp to Grid 🕮 Add Add Check 🔄 Add Column 🔍 Search |       |             |                  |                   |               |                   |          |          |          |  |
| 🖃 Data Entry          | Override                                                            | Chk   | Emp#        | Last             | First             | Regular       | Base Pay          | Overtime | Sick Pav | Vacation |  |
| Paygrid               | Override                                                            | #     | cmp #       | Last             | FIISt             | Hours         | Rate<br>(Dollars) | Hours    | Hours    | Pay      |  |
| Import File           |                                                                     | 1     | 12          | Agarwal          | Mack              |               | (Dollars)         |          |          | nours    |  |
| Process Timesheets    |                                                                     | 1     |             | -                |                   |               |                   |          |          |          |  |
| Adjustments           |                                                                     | 1     | 04          | Allens           | Mikey             | 80.00         | 29.00             |          |          |          |  |
| Check Calculator      |                                                                     | 1     | 08          | Bulpenship       | Jim bo            | 72.00         | 26.00             |          | 8.00     |          |  |
| Clear Pay Input       |                                                                     | 1     | 01          | Aaron            | James             | 80.00         | 20.00             |          |          |          |  |
| Notes                 |                                                                     | 1     | 03          | Caram elito      | Magnuson          | 56.00         | 20.00             |          |          | 24.00    |  |
| Submit Pay Run 🥌      |                                                                     | 1     | 07          | Georges          | Frederick         |               | 20.5631           |          |          | 80.00    |  |
|                       | φQ                                                                  |       |             |                  |                   |               | 🗔 🤜 Page          | 1 of 1 👞 | ►1       |          |  |

**Important!** After you submit a pay run, you can no longer edit information for the pay run. If changes are needed, you must contact your service bureau.

### Using the pay run submission wizard

After you click **Submit Pay Run**, the wizard walks you through steps to confirm the pay run details.

- 1. In the Review Pay/Don't Pay step, review the following sections:
  - a. Summary. Review the information. If any checks need calculation, click Calculate these checks.

| REPORTS - ADD                                         | D NOTE                  | Check Date: 8/15/2016 for Pay Period: 7/2/2016 to 8/1/2016 |  |  |  |  |
|-------------------------------------------------------|-------------------------|------------------------------------------------------------|--|--|--|--|
| Step 1: Review<br>Pay/Don't Pay<br>Step 2: Review     | Summary                 |                                                            |  |  |  |  |
|                                                       | # of Employees Paid:    | 0                                                          |  |  |  |  |
| Totals<br>Step 3: Review                              | # of Employees Not Paid | d: 0                                                       |  |  |  |  |
| Pay Run Options<br>Step 4: Review<br>Taxes/Deductions | # of Checks Needing Ca  | alculation: 8 Calculate these checks                       |  |  |  |  |
|                                                       | Adjustments             |                                                            |  |  |  |  |

- b. Adjustments. Review the list of adjustments entered in this pay run.
- c. PAID Employees. Review the list of employees to be paid in this pay run.
- d. **NOT PAID Employees**. Review the list of employees excluded from this pay run–or who are receiving a zero-dollar check.

e. If the data is correct, click Next.

|        | mployees P |                       | 15                   |                   |                   |                  |              |              |
|--------|------------|-----------------------|----------------------|-------------------|-------------------|------------------|--------------|--------------|
|        | mployees M |                       | 1                    |                   |                   |                  |              |              |
| ≇ of C | hecks Need | ding Calculation:     | 0                    |                   |                   |                  |              |              |
| djustn | nents      |                       |                      |                   |                   |                  |              |              |
| Empl   | oyee Num   | ber First Name        | Last Nam             | e 🔺               | Em                | ployee Statı     | 15           | Туре         |
| 12     |            | Mack                  | Agarwal              |                   | Acti              | ve               |              | Voided Check |
|        |            |                       |                      |                   |                   |                  |              |              |
| AID EI | mployees   |                       |                      |                   |                   |                  |              |              |
| •      | Emp # 📥    | Name                  | Regular Pay<br>Hours | Overtime<br>Hours | Vacation<br>Hours | Salary<br>Amount | Base<br>Rate |              |
|        |            |                       |                      | Hours             | nours             |                  | Nate         |              |
|        | 13         | Allavanassana, Joy    | 40.00                |                   |                   | 651.87           |              |              |
|        | 15         | Au Yong, Min          | 40.00                |                   |                   |                  |              |              |
|        | 20         | Colaguinelli, Georgio |                      |                   |                   |                  |              |              |
|        | 18         | Foreman, Clive        | 40.00                |                   |                   |                  | 0.00         |              |
|        | 17         | Frigeri, Kate         | 40.00                |                   |                   |                  |              |              |
|        | 23         | Gatenship, Bill       | 80.00                |                   |                   |                  | 0.00         |              |
| 1      | 09         | Kendrickson, Bette    |                      |                   |                   | 1,600.00         |              |              |
|        | 16         | Kubick, Kendra        | 80.00                |                   |                   |                  |              |              |
| 1      | 21         | Lavoire, Stephanie    | 40.00                |                   |                   |                  |              |              |
| 1      | 19         | Li, Cally             | 40.00                |                   |                   |                  |              |              |

- 2. In the **Review Totals** step:
  - a. Verify the calculated totals.

If you use timesheets, enter the totals from your timesheets in the **Control Total Amount** column. If you entered all of the amounts correctly during data entry, the **Variance** will be zero.

| REPORTS - ADD NOTE                                                                                                    | Check Date: 8/15/2016 | neck Date: 8/15/2016 for Pay Period: 7/2/2016 to 8/1/2016 |         |                      |             |          |  |  |
|----------------------------------------------------------------------------------------------------|-----------------------|-----------------------------------------------------------|---------|----------------------|-------------|----------|--|--|
| Step 1: Review Pay/Don't Pay ✓<br>Step 2: Review Totals<br>Step 3: Review Pay Run Options<br>Step 4: Review Taxes/Deductions<br>Step 5: Review Reports<br>Step 6: Submit | Earning Code          | Earning Name                                              | Units   | Control Total Amount | Input Total | Variance |  |  |
|                                                                                                    | 01                    | REGULAR                                                   | Hours   | 408.00 I             | 408.00      | .00      |  |  |
|                                                                                                    | 02                    | O/TIME                                                    | Hours   | 8.00                 | 8.00        | .00      |  |  |
|                                                                                                    | 07                    | SALARY                                                    | Dollars | .00                  | .00         | .00      |  |  |
|                                                                                                    | 04                    | Vacation                                                  | Hours   | 144.00               | 144.00      | .00      |  |  |
|                                                                                                    | 05                    | SICK                                                      | Hours   | 8                    | 8.00        | -8.00    |  |  |

#### If there is a variance

- i. Click the Earning Name that has a variance.
- ii. The employees with amounts for those earnings display. Make the corrections in the **Amount Entered** column.

- iii. Click Save to save your changes.
- b. If the totals are correct, click Next.
- 3. In the Review Pay Run Options step:
  - a. Verify that the settings are correct.
  - b. If you want to have a message appear on the pay stubs for all employee checks in this pay run, type the message for **Check Stub Message** (maximum of 200 characters) and click **Save**.

| REPORTS - ADD NOTE                                                                                                    | Check Date: 8/15/2016 for Pay Period: 7/2/2016 to 8/1/2016                                                 |                                                                        |                                                                                                    |  |  |
|----------------------------------------------------------------------------------------------------|----------------------------------------------------------------------------------------------------|------------------------------------------------------------------------|----------------------------------------------------------------------------------------------------|--|--|
| Step 1: Review Pay/Don't Pay<br>Step 2: Review Totals<br>Step 3: Review Pay Run Options<br>Step 4: Review Taxes/Deductions<br>Step 5: Review Reports<br>Step 6: Submit | Setup                                                                                                    |                                                                        | Options                                                                                              |  |  |
|                                                                                                    | Pay Group:<br>Check Date:<br>Period Start Date:<br>Period End Date:<br>Starting Check Number:<br>Pay Grid: | Biweek<br>8/15/2016<br>7/2/2016<br>8/1/2016<br>11<br>Biweekly <b>v</b> | Stop Direct Deposit<br>Use Supplemental Tax Rate:<br>End Of Month:<br>End of Quarter:<br>End of Year |  |  |
|                                                                                                    | Check Slub Message *<br>Have a great weekend!<br>* Printed on all employee checks                          | in this pay run, Limited to 200 o                                      | haracters.                                                                                           |  |  |

- c. If the data is correct, click Next.
- 4. In the **Review Taxes/Deductions** step, verify that the correct deductions are selected, and then click **Next**.

| REPORTS - ADD NOTE                                                                                                    | Check Date: 8/15/2016 for Pay | Period: 7/2/2016 to 8/1/ | 2016           |  | 5 |
|----------------------------------------------------------------------------------------------------|-------------------------------|--------------------------|----------------|--|---|
| Step 1: Review Pay/Don't Pay ✓<br>Step 2: Review Totals ✓<br>Step 3: Review Pay Run Options ✓<br>Step 4: Review Taxes/Deductions<br>Step 5: Review Reports | Pay Run Information           | st-2016 : Scheduled      |                |  |   |
| Step 6: Submit                                                                                                    | Deductions                    |                          |                |  |   |
| CANCEL                                                                                                    |                               | Select                   | Deduction Name |  |   |
|                                                                                                    |                               | 4                        | ExpReimbmt     |  |   |
|                                                                                                    |                               | G                        | Garnish CA     |  |   |
|                                                                                                    |                               | 4                        | Child Supp     |  |   |
|                                                                                                    |                               | ¢.                       | Christmas      |  |   |
|                                                                                                    |                               | 4                        | Blue Cross     |  |   |
|                                                                                                    |                               | ¢                        | Life Ins       |  |   |
|                                                                                                    |                               | ¢*                       | DENTAL         |  |   |
|                                                                                                    |                               | ¢                        | 401(k)         |  |   |

#### 5. In the Review Reports step:

a. Select the check boxes for the reports you want generated (and clear the check boxes of the reports to skip).

| REPORTS - ADD NOTE                                          | heck Date: 8/15/2016 for | Pay Period: 7/2/2016 to 8/1/2016 |                                         |        | V |
|-------------------------------------------------------------|--------------------------|----------------------------------|-----------------------------------------|--------|---|
| Step 1: Review Pay/Don't Pay                                | Pay Run Reports          |                                  |                                         |        |   |
| Step 2: Review Totals ✓<br>Step 3: Review Pay Run Options ✓ | Selec                    | t Subscription                   | Report                                  |        |   |
| Step 4: Review Taxes/Deductions 🗸                           |                          | ACH Direct Deposit               | ACH Direct Deposit                      |        |   |
| Step 5: Review Reports                                      | *<br>*<br>*              | Check Register                   | Check Register                          |        |   |
| Step 6: Submit                                              |                          | Tax Liability Report             | Tax Liability Report                    |        |   |
| CANCEL                                                      |                          | Department Allocation Detail     | (YTD)Department Allocation Detail (YTD) |        |   |
|                                                             |                          | Employee Birthday                | Employee Birthday                       |        |   |
|                                                             |                          | Payroll Summary                  | Payroll Summary                         |        |   |
|                                                             | <b>v</b>                 | Pay Run Liability Report         | Pay Run Liability Report                |        |   |
|                                                             |                          |                                  | SAVE                                    | CANCEL |   |

- b. If you made changes, click Save.
- c. Click Next.
- 6. In the **Submit** step:
  - a. Review the information (including the total net pay for all of the checks and any notes to the service bureau).

| REPORTS - ADD NOTE                                          | Check Date: 8/15/2016 for Pay Period: 7/2/2016 to 8/1/2016 |                     | V      |  |  |
|-------------------------------------------------------------|------------------------------------------------------------|---------------------|--------|--|--|
| Step 1: Review Pay/Don't Pay 🗸                              | Pay Run Summary                                            |                     |        |  |  |
| Step 2: Review Totals ✓<br>Step 3: Review Pay Run Options ✓ | You are about to submit the following payroll:             |                     |        |  |  |
| Step 4: Review Taxes/Deductions 🗸                           | Pay Run Number:                                            | 31                  |        |  |  |
| Step 5: Review Reports 🗸<br>Step 6: Submit                  | Pay Group:                                                 | Biweek              |        |  |  |
| CANCEL                                                      | Pay Period:                                                | 7/2/2016 - 8/1/2016 |        |  |  |
|                                                             | Check Date:                                                | 8/15/2016           |        |  |  |
|                                                             | Total net pay for all checks:                              | \$13,792.58         |        |  |  |
|                                                             | Notes                                                      |                     |        |  |  |
|                                                             | No notes have been created for this pay run.               |                     |        |  |  |
|                                                             |                                                            | < PREVIOUS          | SUBMIT |  |  |

- b. If the information is correct, click Submit.
- 7. When prompted to confirm that you want to submit the pay run, click **OK**. If the pay run was successfully submitted, the page will refresh and you will be returned to the **Home** page.

## Committing your pay run

Depending on your level of service and payroll settings, your pay run may automatically commit when you use the Submit Pay Run Wizard.

If your payroll settings require your service bureau to review and commit the payroll, your pay run is queued and the service bureau will complete the pay run for you. The commit process finalizes the information in payroll. Depending on your payroll service, your checks will be printed or you'll receive a payroll output package so you can print your own checks and reports.

After your pay run is committed, it will show as the Last Committed Pay Run on your Home page.

|                                             | PAYROLL                                            | SERVICES FRONT ROW REPORTS SETTINGS                                                       |
|---------------------------------------------|----------------------------------------------------|-------------------------------------------------------------------------------------------|
| HOME   RUN                                  | PAYROLL   EMPLOYEES   COMPANY                      | TAX FILING REPORTS PAY GRID PREFERENCES GENERAL LEDGER                                    |
| Current Open Pay Runs                       | Messages                                           |                                                                                           |
| Pay run 32 - Check date 8/19/2016           |                                                    | No messages have been found.                                                              |
| Next Scheduled Pay Run                      | Reports                                            |                                                                                           |
| Input date 8/16/2016 - Check date 8/19/2016 | Name                                               | Description                                                                               |
|                                             | ACH Direct Deposit                                 | Displays employee direct deposit details for the current pay run                          |
| A Last Committed Day Dup                    | Active Declining Balance Report                    | Report showing active declining balances as of the check date for<br>the selected pay run |
| Last Committed Pay Run                      | Active Employees Without<br>Department Or Division | Active Employees Without Department Or Division                                           |
| Pay Run 31 - Check date 8/15/2016           | Affordable Care Act - Employee<br>Detail Report    | Affordable Care Act Employee Detail Report                                                |
|                                             | Cash Analysis                                      | Details cash requirements and liabilities for the current pay run                         |
|                                             | Certified Payroll Report                           | Certified Payroll Report                                                                  |
|                                             | Change Audit (WasIS)                               | List of employee changes by date range                                                    |
|                                             | Check History Register (Date<br>Range)             | Date Range Check History Register                                                         |
|                                             | Check History Register (MTD)                       | MTD Check History Register                                                                |
|                                             | Check History Register (QTD)                       | QTD Check History Register                                                                |
|                                             | 1234567                                            |                                                                                           |
|                                             | # of rows to display: 10 ▼                         |                                                                                           |